Esercitazione 2 - Laboratorio di progettazione strutturale - Dimensionamento di un Graticcio - Vincenzo Sabatino

*Questa esercitazione prevede la progettazione di un graticcio 18x24 con quattro appoggi agli estremi, sul quale gravano 6 piano da 12 KN/m<sup>2</sup> per un totale di 72 KN/m2.*

- File Edit View Define Draw Select Assign Analyze Display Design Options Tools Help  $\boxed{\boxed{\Box\Box\Box\forall\vdash \mathsf{nd}\mathrel{\mathop{\notvdash}\!}\, \boxed{\mathbf{I}\mathrel{\mathop{\dashv}\!} \boxed{\mathbf{w}\mathrel{\dashv}\mathrel{\vdash}\!}}$  $\overline{X_1^2}$ X-Y Plane @ Z=0  $\mathbf{x} \times \mathbf{X}$  3-D View そのくど図具直面 **Properties of Object**  $\vert\mathbf{x}\vert$  $(A)$  $(B)$ ASEC caon<br>swing Control Type None <space bar  $\bigcirc$  $\sqrt{2}$ <u>a</u> Ģ 2、四、十人、六、十  $\left( \mathbf{r}\right)$  $ne@Z=0$ H. O Scrivi qui per eseguire la ricerca
- *1 Comincio creando la griglia: New Model/ Grid Only*

*2 Discretizzo l'area ottenendo così piccole porzioni che lavorano insieme al fine di ottenere un risultato migliore. Quindi divido l'intera area con quadrati 0,5x0,5m: Edit – Edit areas – divide areas.*

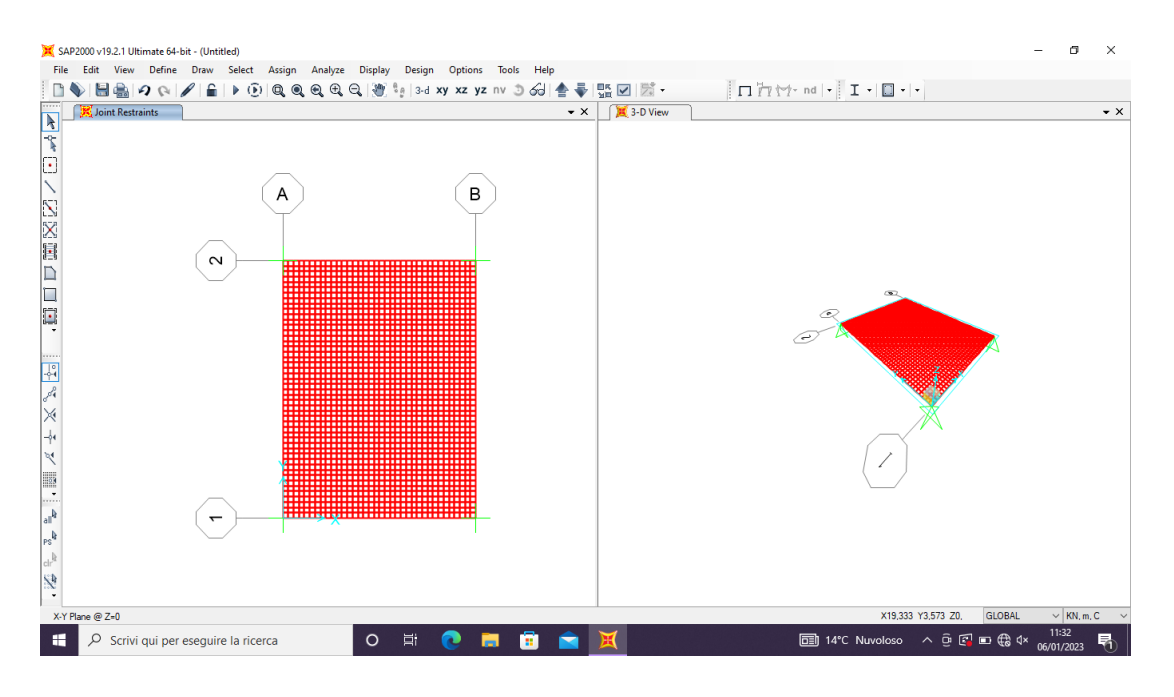

*3 Assegno i vincoli ai quattro appoggi: Assign – Joint – Restraints*

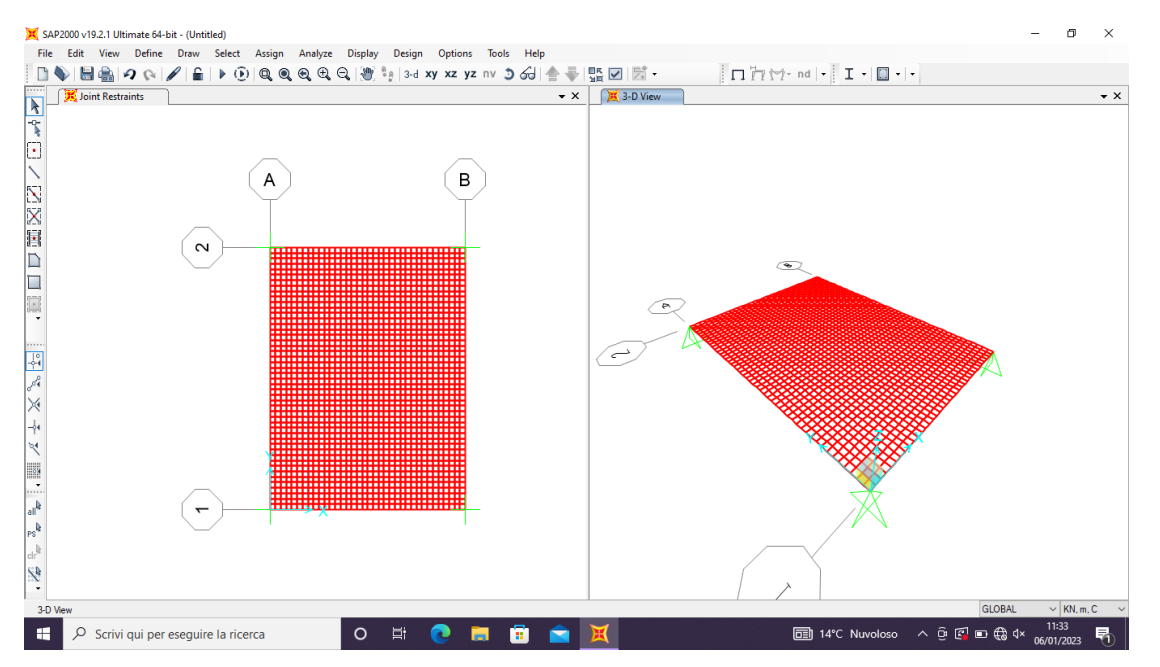

*4 Creo un nuovo load pattern che chiamo CARICO SHELL: Define – Load Pattern – Add New Load Pattern.*

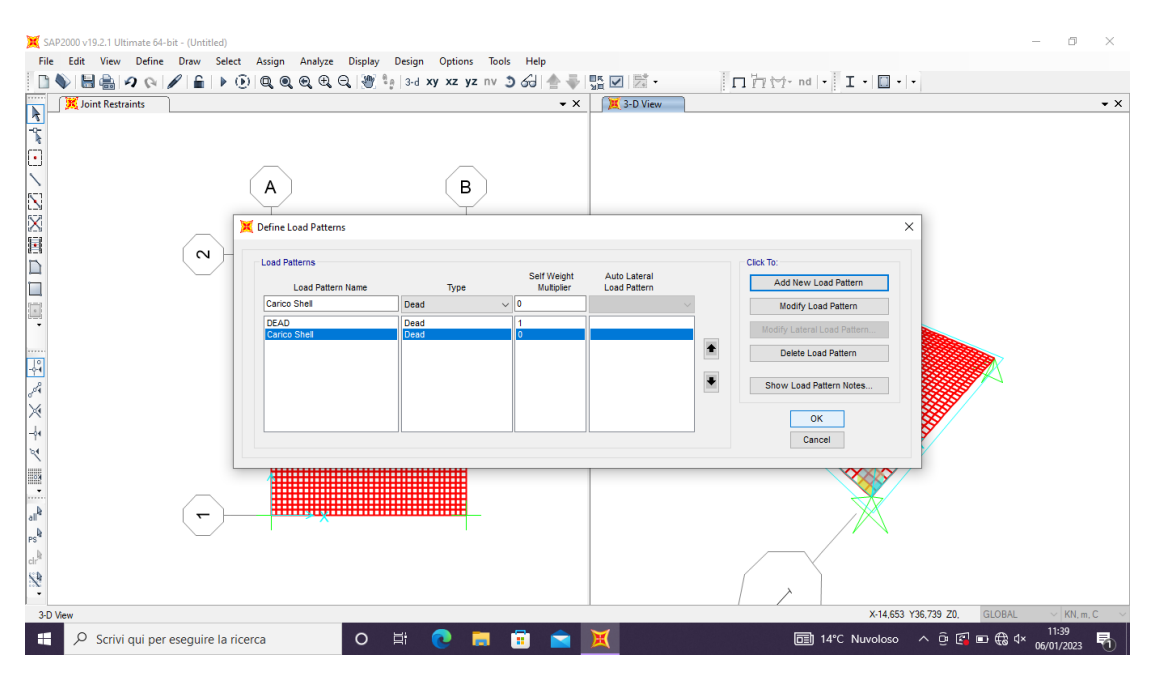

5 Scelgo il materiale da utilizzare ovvero un calcestruzzo C35/45: *Define – Materials – Concrete – C35/45.*

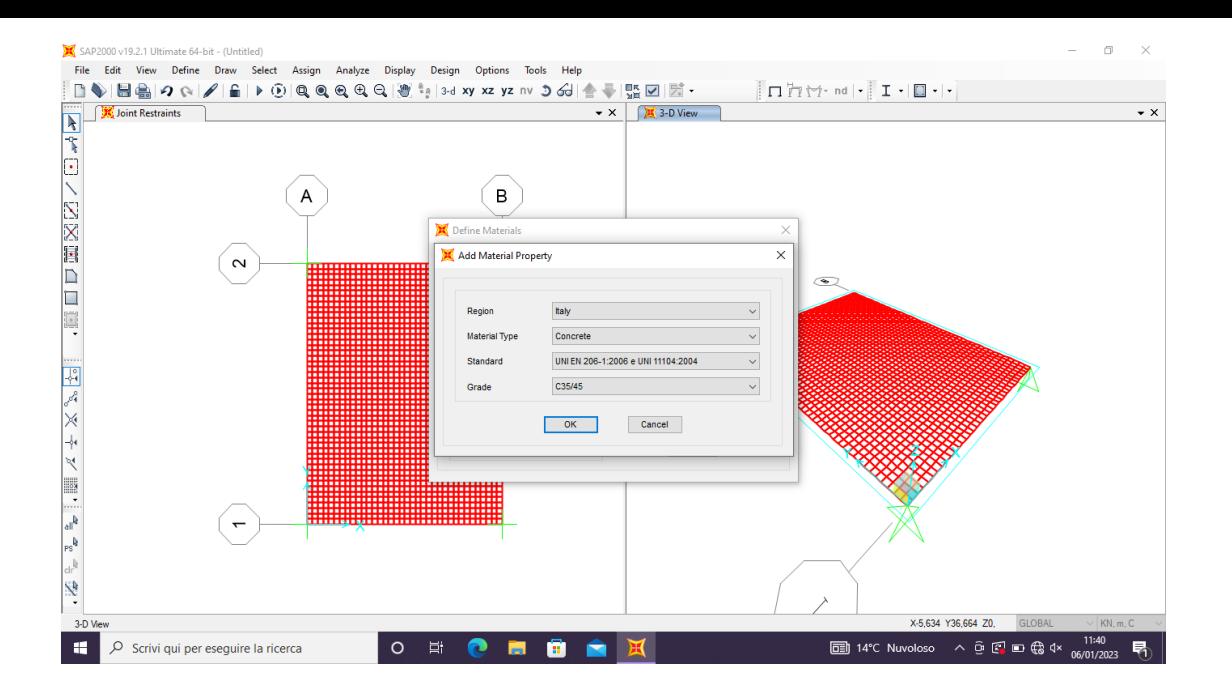

*6 Definisco anche la sezione dando un altezza di 1 m: Define – Section Properties – Area Section – Shell* 

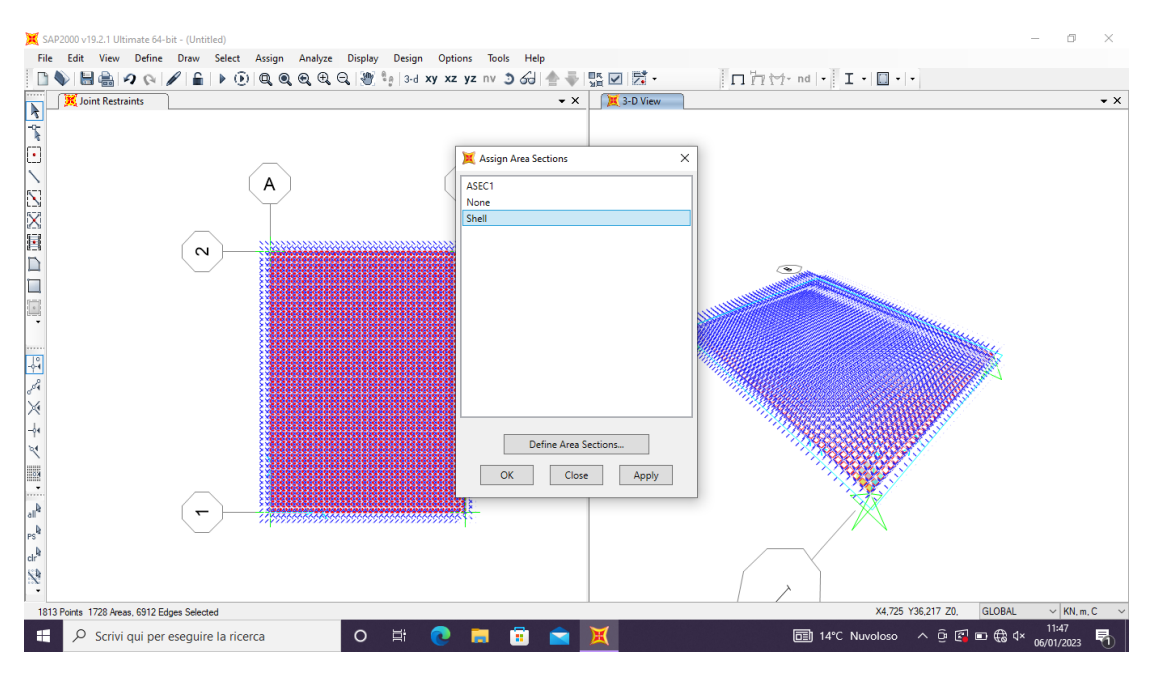

*7* Analisi dei carichi: Calcolo il peso che il graticcio deve portare : 12 *KN/*  $m^2$  *x* 6 PIANI = 72 KN/ $m^2$  .

*Assegno il carico: Assign – Area Loads – Uniform Shell.*

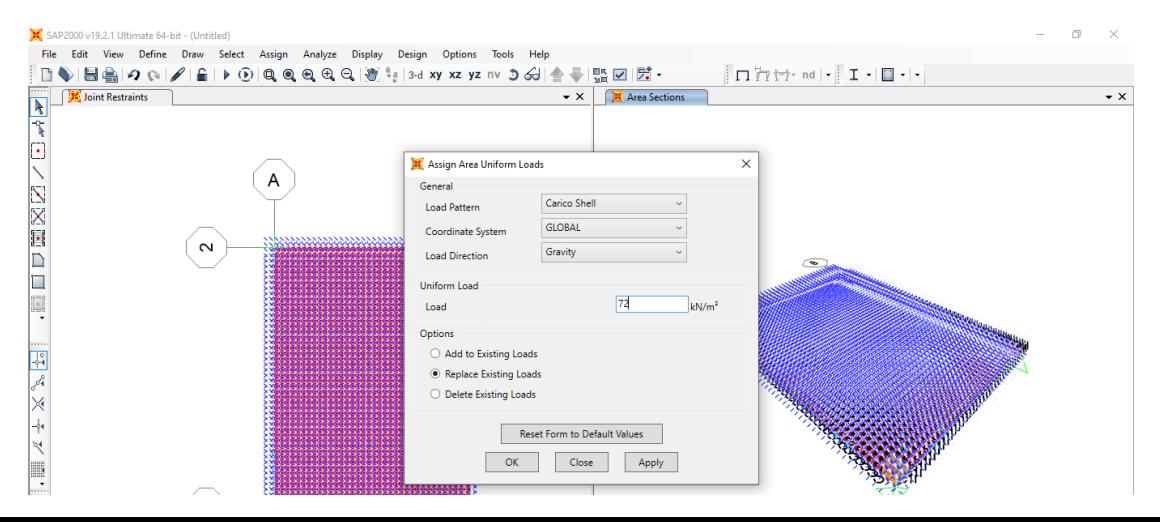

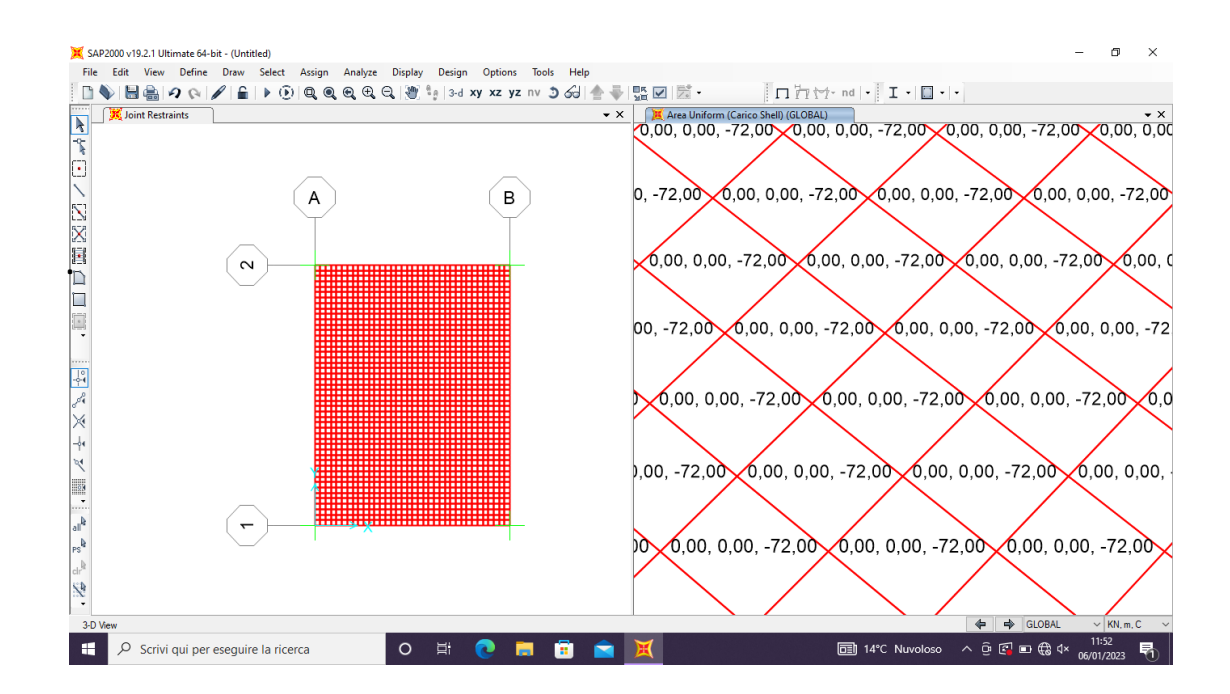

*8 Faccio partire la prima analisi considerando solo il carico Shell e osservo i risultati del momento M11 e m22.*

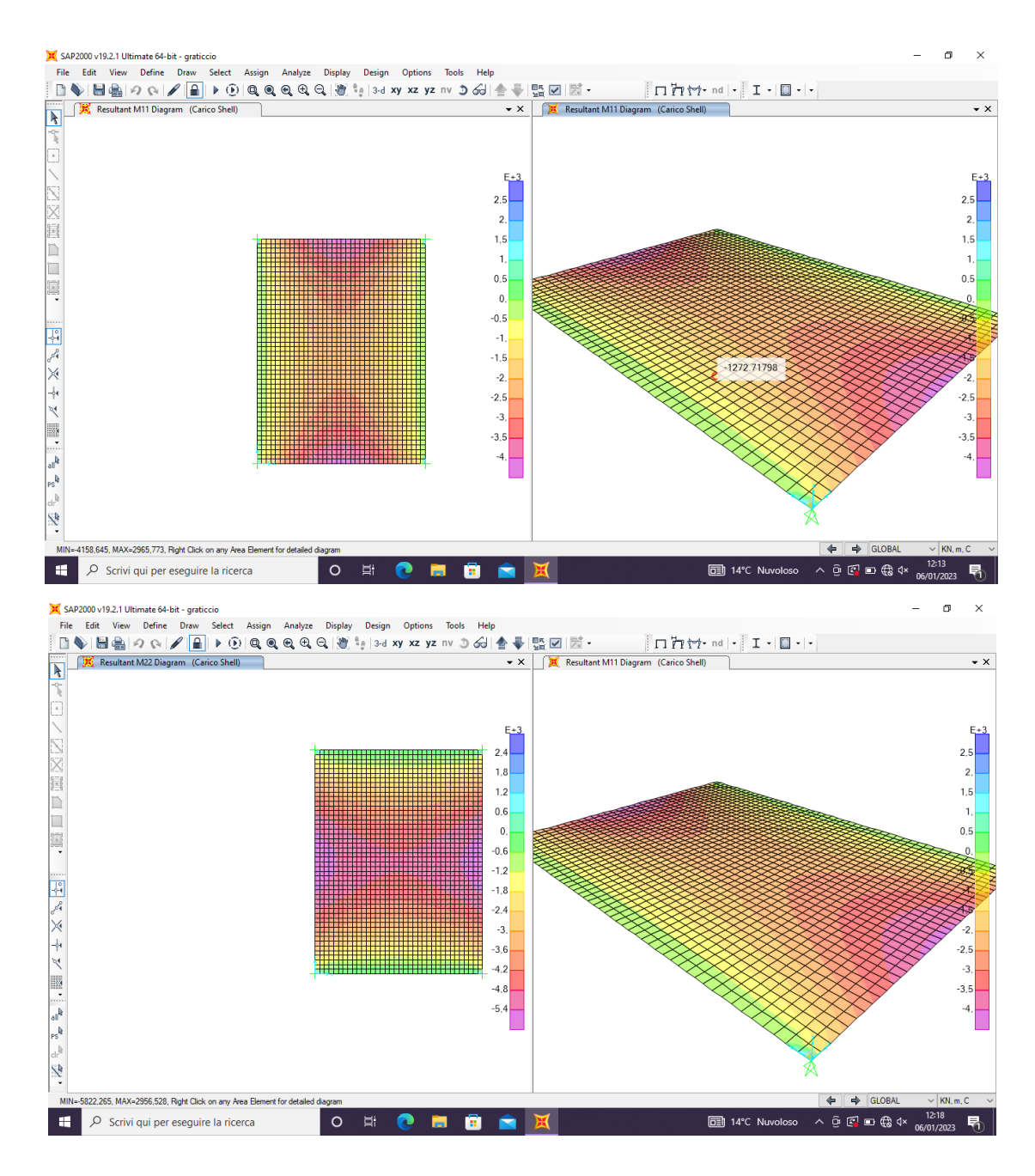

*9 Osservo quale dei due presenta il momento massimo. In questo caso M22* con un  $M_{MAX}$  = 5822 KNxm e comincio con il dimensionamento *delle travi del graticcio.*

Dato che non abbiamo considerato il peso proprio della struttura nella tabella excel per trovare l'altezza minima della trave  *arrotondo il momento massimo a 6000 KNxm.*

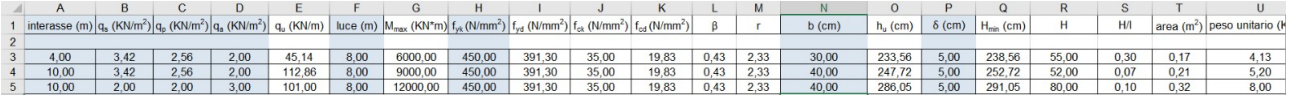

10 Una volta trovata l'altezza minima torno su Sap e comincio la progettazione del graticcio 18x24 con un passo di 1,5 m.

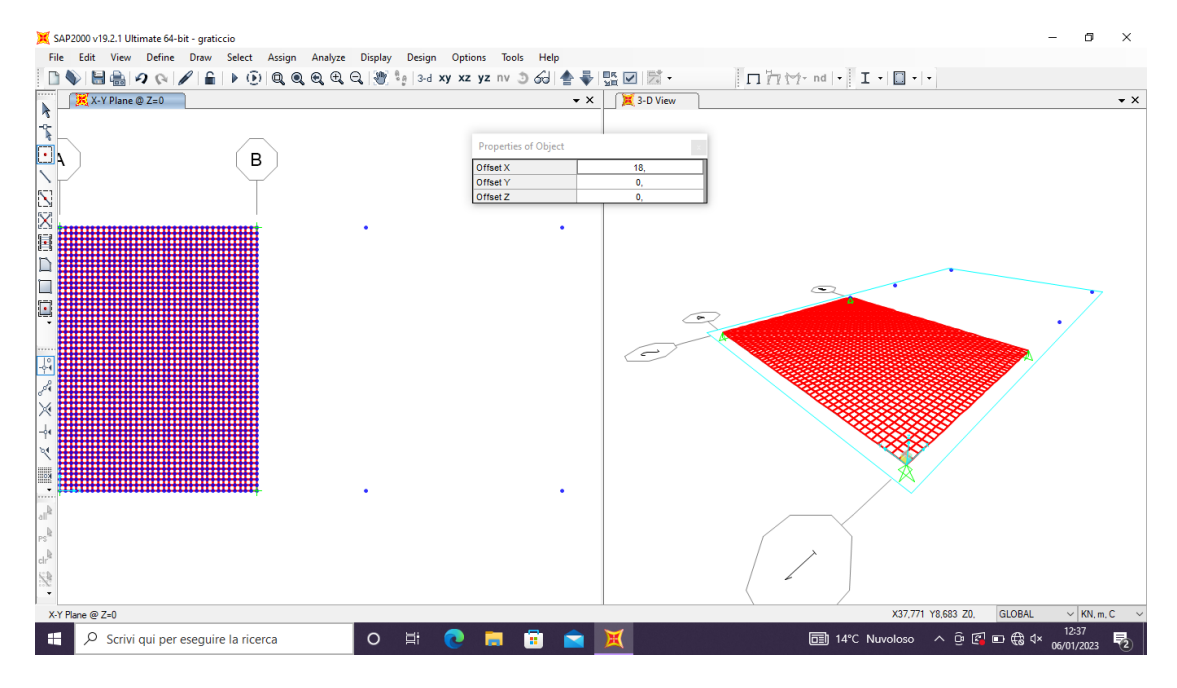

*11 Definisco la nuova sezione 2,9x0,4 : Define – Section Properties – Frame Section. Riposiziono i vincoli alle quattro estremità.*

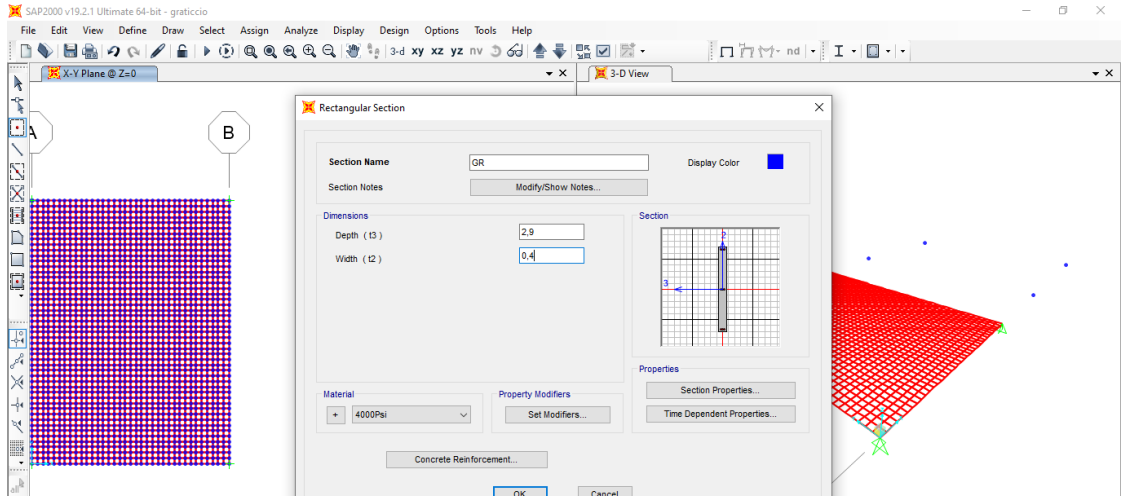

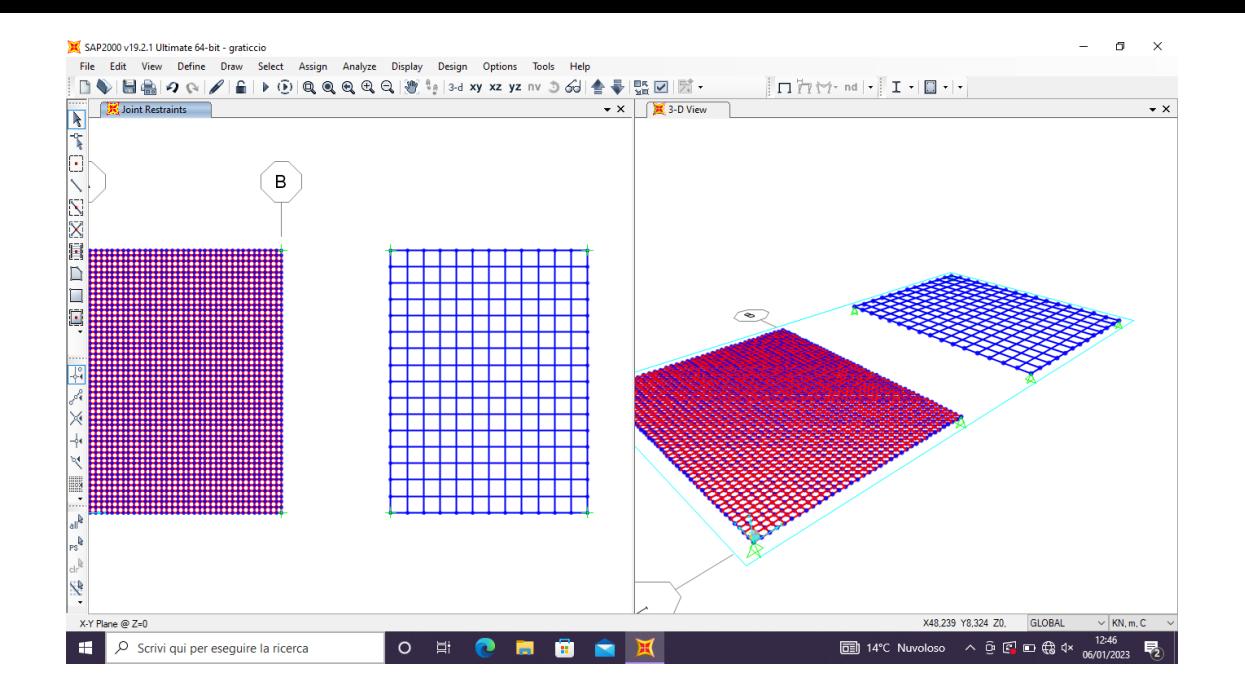

*Il graticcio lavora con nodi rigidi quindi bisogna fare in modo di considerare ogni intersezione tra le travi come un nodo rigido: edit edit lines* – *divide frames* – *break at intersection.* 

*12 Analisi dei carichi* 

*Area tot. Piano: 18x24 = 432 m<sup>2</sup> Carico dei 6 Piani: 12 KN/m<sup>2</sup> Peso di tutti i piani per area tot:* 432 m<sup>2</sup> x 72 KN/m<sup>2</sup> = 31104 KN *72* KN/m<sup>2</sup> x 1.5 = 108 KN/m – carico lienare totale *108 KN/m/2 = 54 N/m – carico lineare distribuito su tutte le travi tranne quelle di bordo.* 108 KN/m/4 = 27 KN/ m - carico lineare distribuito sulle travi di *bordo.* 

## *13Definisco i load patterns PP e Carico GR*

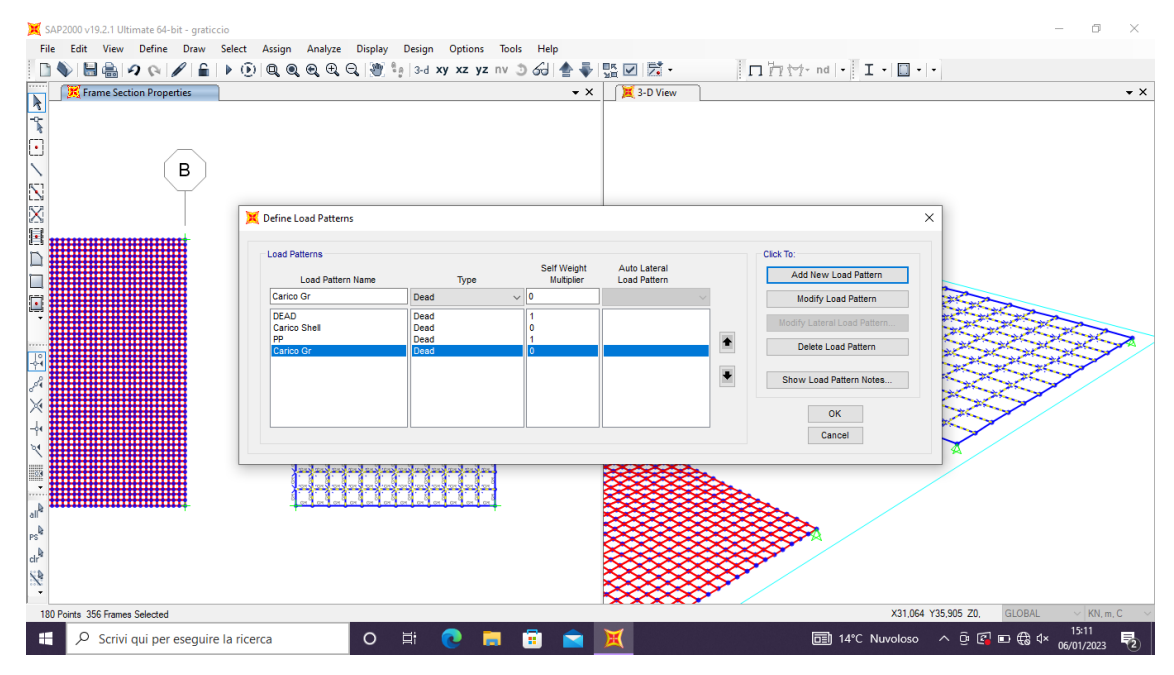

14 Assegno alla superficie il carico lineare distribuito e anche alle travi *di bordo*

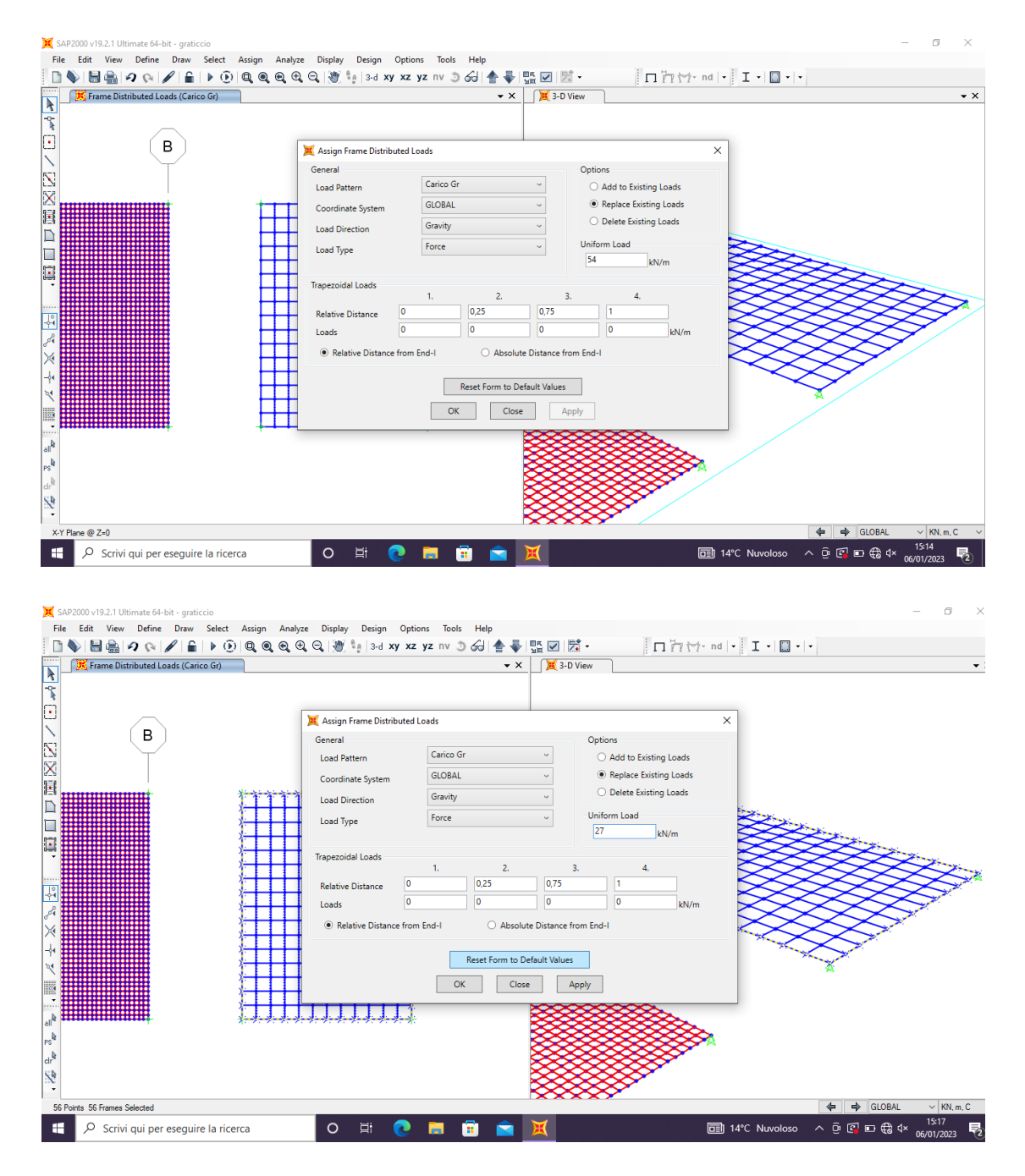

- 15 Inserisco anche il carico del peso proprio e creo la combinazione tra i carichi del peso proprio e il carico del graticcio e faccio partire *l'analisi.*
- 16 Trovo il momento massimo su M33 di 2800 KN in corrispondenza *delle aste esterne.*

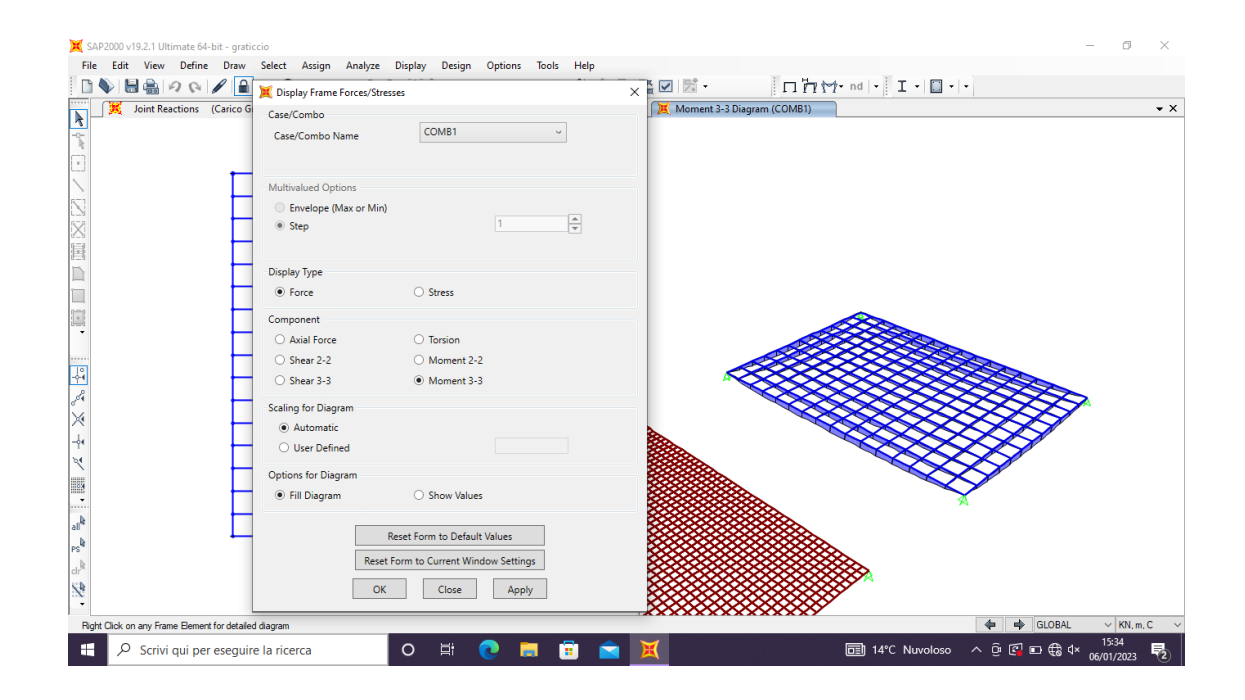

*17 A questo punto con il nuovo momento massimo verifico la struttura*